**Piteco Connector Implementation Project**

AGIC TECHNOLOGY

# General setup management

Piteco Connector Implementation Project

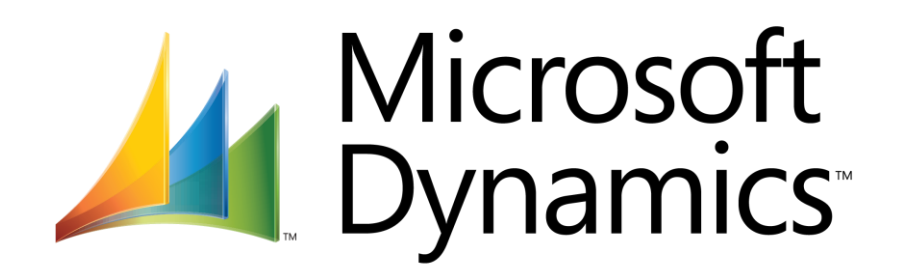

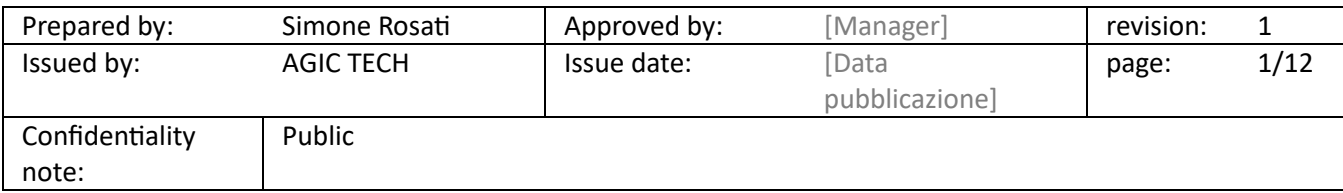

PITECO CONNECTOR IMPLEMENTATION PROJECT

### <span id="page-1-0"></span>1 DOCUMENT ADMINISTRATION

#### <span id="page-1-1"></span>1.1 CHANGE RECORD

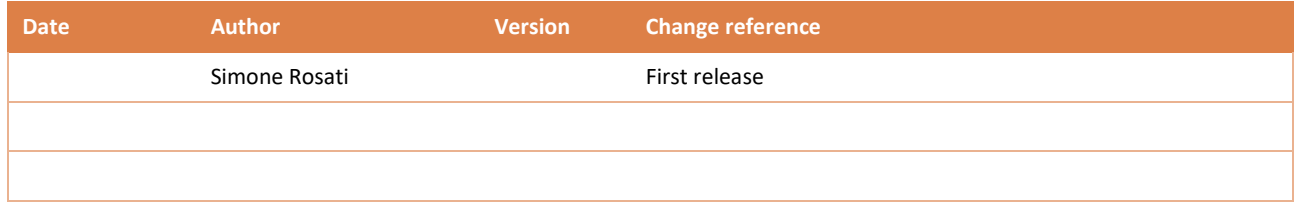

#### <span id="page-1-2"></span>1.2 REVIEWERS

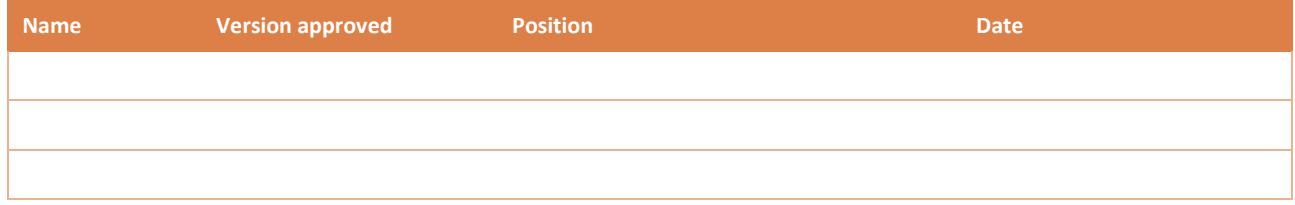

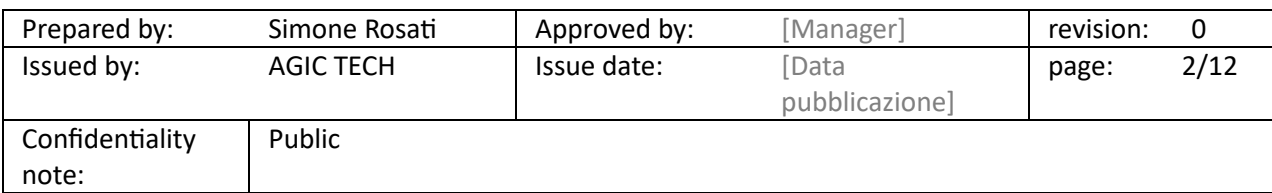

### PITECO CONNECTOR IMPLEMENTATION PROJECT

#### 2 SOMMARIO

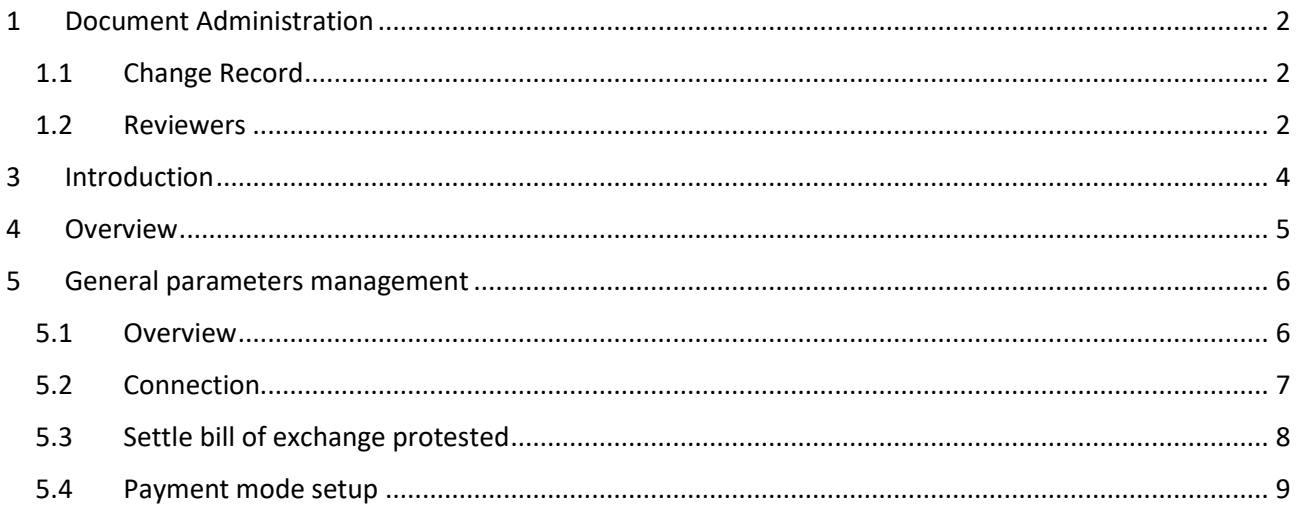

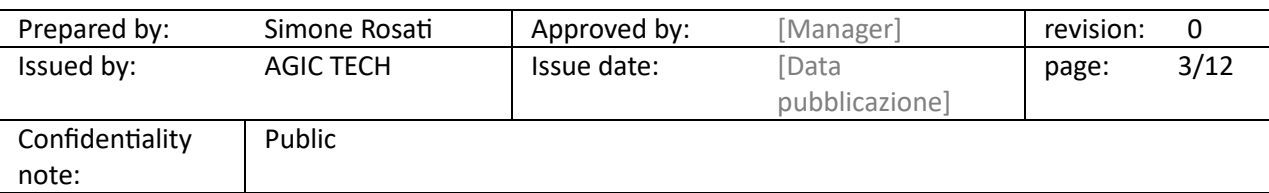

PITECO CONNECTOR IMPLEMENTATION PROJECT

### <span id="page-3-0"></span>3 INTRODUCTION

The following paragraphs describe the main general setup that are necessary to activate the connector that will create a communication between Dynamics 365 FFO and PITECO, a treasury Cash Management that "talk" with D365 FFO in the following ways:

- receiving from D365 FFO information and data about vendor payments, credit notes (customer payment), customer receivables, bill of exchanges and various personal data such as vendors, customers or main account;
- sending to D365 FFO information and data about customer payments, general ledger movements, and protested bill of exchange.

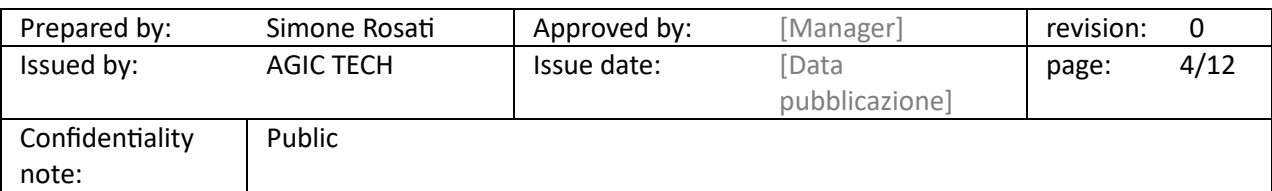

PITECO CONNECTOR IMPLEMENTATION PROJECT

### <span id="page-4-0"></span>4 OVERVIEW

The parameters of PITECO Connector are divided into five parts:

- Overview;
- Connection;
- Export (this part will be elaborated on the dedicated document about the export flows D365-->Piteco);
- Import (this part will be elaborated on the dedicated document about the import flows Piteco--> D365);
- Settle bill of exchange to be protested;
- Payment mode.

In the following paragraphs they're illustrated in the details, except for export and import sections.

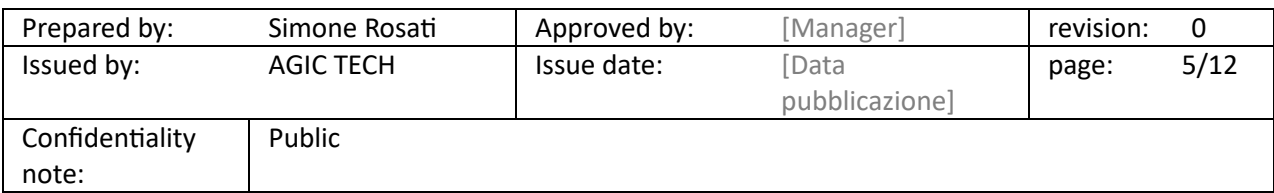

PITECO CONNECTOR IMPLEMENTATION PROJECT

### <span id="page-5-0"></span>5 GENERAL PARAMETERS MANAGEMENT

The parameters are reached through the following path:

#### *D365-Piteco connector ---> Setup ---> Piteco parameters*

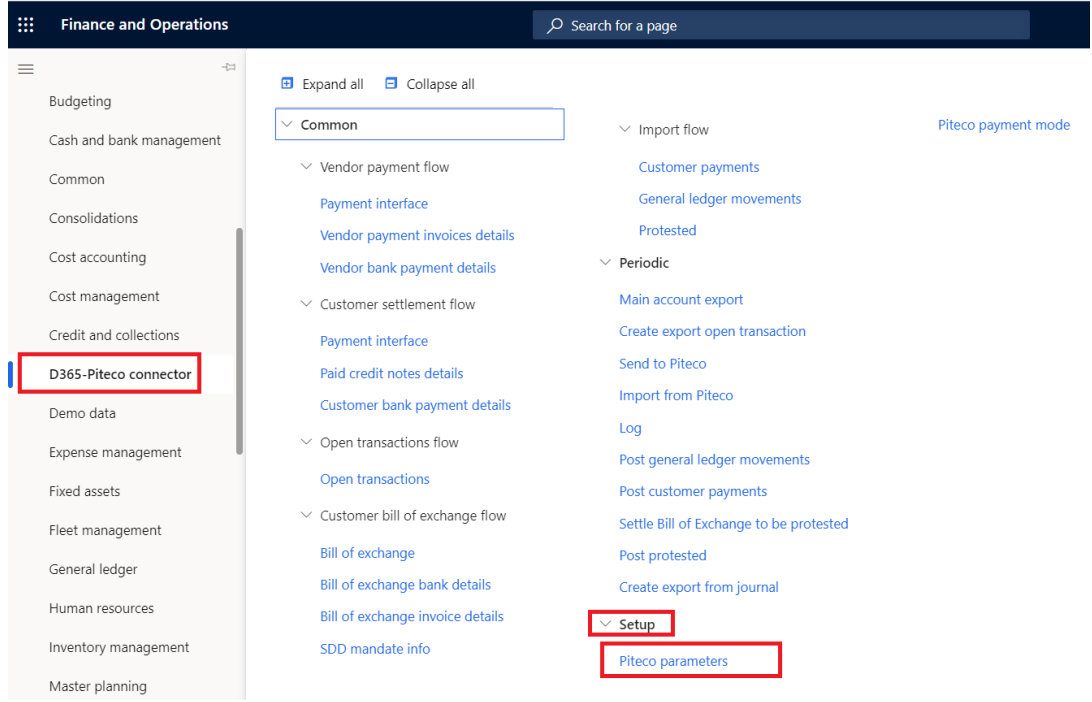

Below the aforementioned parts.

#### <span id="page-5-1"></span>5.1 OVERVIEW

The "Overview" tab contains the following fields:

- 1. **Piteco export company**: in this field you can setup the company Id, that identifies the society in export and import files;
- 2. **Export for Piteco**: this flag is used to decide if the personal data export process is activated for the specific society or not;
- 3. **Area, CDC, Project**: in these three fields you can setup three financial dimensions created on D365 FFO that will be exported and written in the personal data export file for each society (identified as "XARE" for "AREA", "XCDC" for "CDC" and "XCOM" for "Project) for which the personal data export process is activated through the previous field;
- 4. **Economic journal, Patrimonial journal, Vend journal, Cust journal, Protested**: in these five fields you can insert the journal namesthat are created forthe registration of ledger movements and other movements for vendor or patrimonial accountsimported from Piteco (Economic journal, Patrimonial

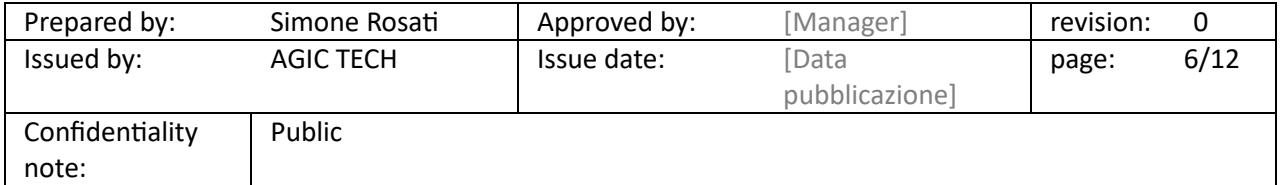

PITECO CONNECTOR IMPLEMENTATION PROJECT

journal, Vend journal), customer payments imported from Piteco and protested bill of exchange imported from Piteco;

- 5. **Validate journals**: this flag allows to activate the automatic validation of the various journals at the moment of creation;
- 6. **Mandate scheme:** this option allows to choose the default mandate typology sent to Piteco in case of flows with payment methods that provide SDD (Sepa Direct Debit).

Here is a screen that illustrates the form and the described fields:

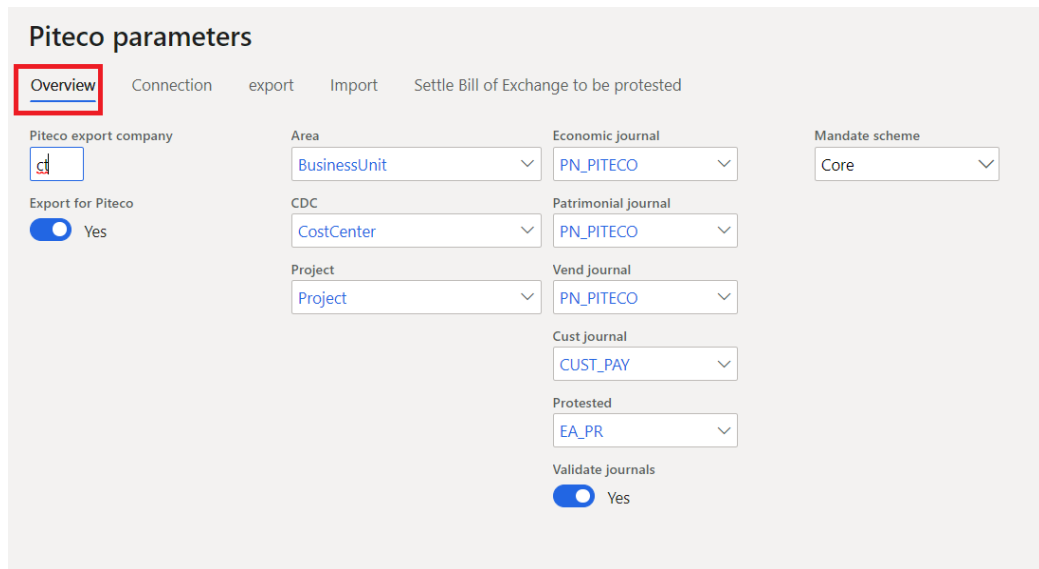

#### <span id="page-6-0"></span>5.2 CONNECTION

The "Connection" tab contains fields about the requested setup to activate the connection between the two systems:

- 1. **Connection type**: it allows to setup the connecting channel with the provider server, that is "SFTP" or "FTP" connection;
- 2. **Server IP**: in this field you can setup the server ID code;
- 3. **User Id**: this field is populated with the user name used to log into server;
- 4. **Password:** this field is populated with the password used to log into server;
- 5. **Port number:** in this field you can insert the port number to connect to the exchange system.

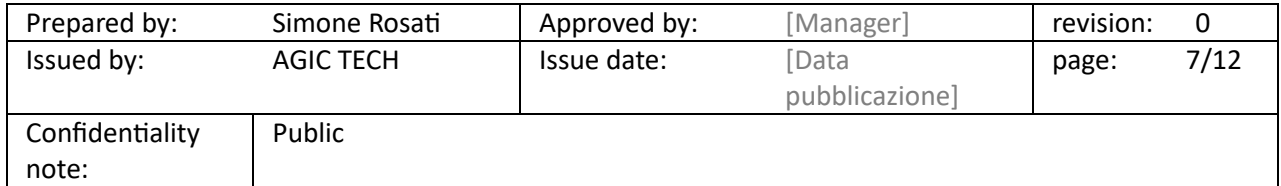

PITECO CONNECTOR IMPLEMENTATION PROJECT

Here is a screen that illustrates the form and the described fields:

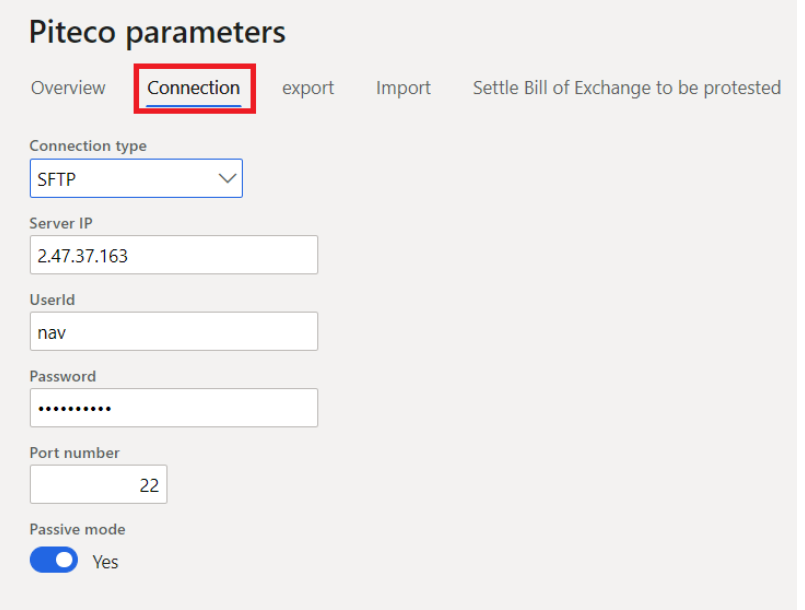

#### <span id="page-7-0"></span>5.3 SETTLE BILL OF EXCHANGE PROTESTED

The "Settle bill of exchange protested" tab contains fields that allow to setup the requested main elements to post the protested bills of exchange, after the registration of their settlement. Precisely, there are three fields:

- 1. **Bill of exchange settlement journal**: in this field it's inserted the journal name created at the launch of the specific functionality for posting the protested bill of exchange;
- 2. **Post settlement journal**: this flag is activated to obtain the automatic posting of the journals created at the previous point, otherwise the journal is only created and it's necessary the manual posting;
- 3. **Bill of exchange settlement bank account**: this field is populated with the settlement bank account that is automatically inserted in the journal created at point one.

Here is a screen that illustrates the form and the described fields:

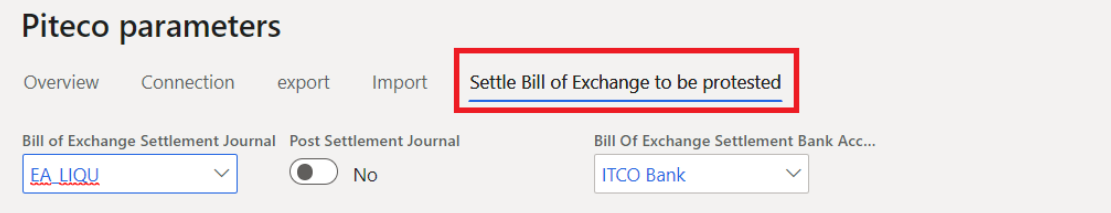

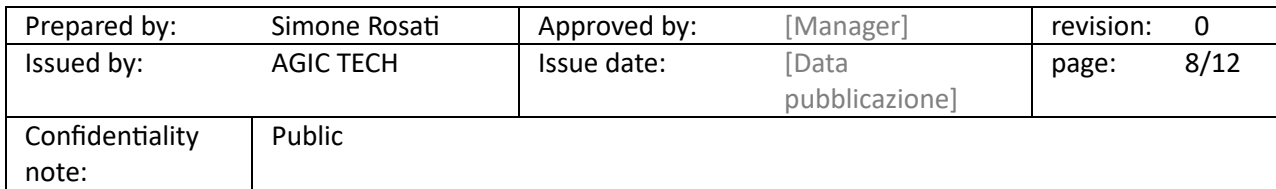

### PITECO CONNECTOR IMPLEMENTATION PROJECT

#### <span id="page-8-0"></span>5.4 PAYMENT MODE SETUP

The "Piteco payment mode" setup is used to create a transcoding between the payment mode code Id used by Piteco and those ones used by D365 FFO; the transcoding is necessary in the journal posting phase both created with export information and data and import information and data.

Precisely, it's possible to setup the relation between the payment methods both for vendors journal and customers journal.

The relation is necessary to convert the payment method ID for PITECO in the export phase from D365 FFO and to convert the payment method ID for D365 in the import phase from PITECO.

The setup is accessible at the following path:

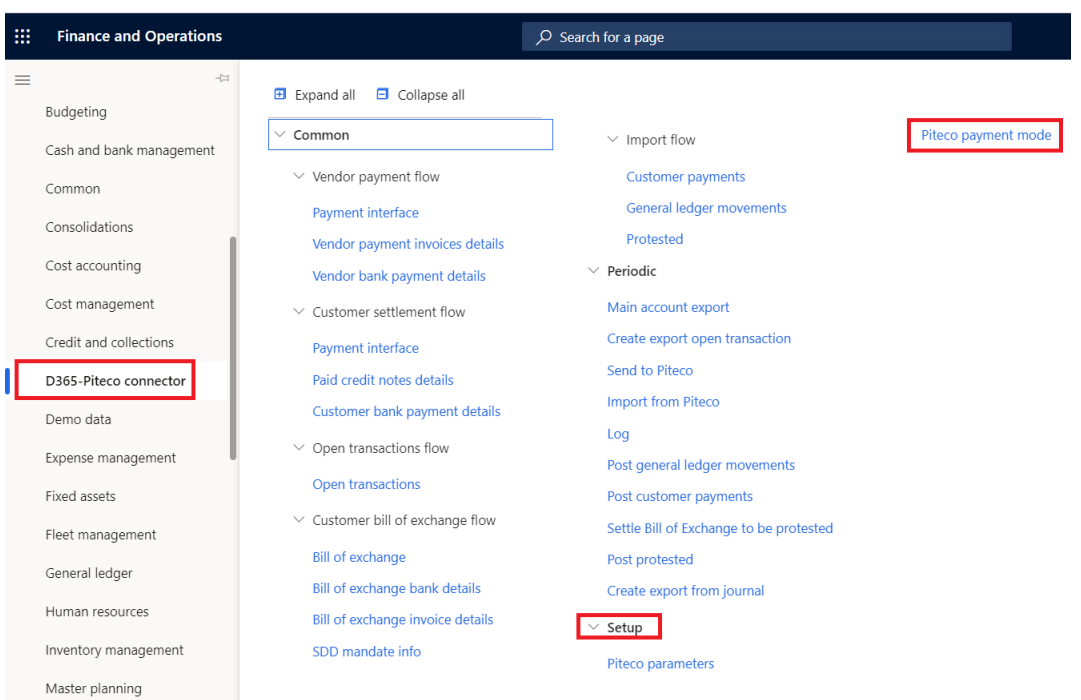

*D365 Piteco-Connector ---> Setup ---> Piteco payment mode*

Here is a screen of the setup table, where you can decide if the relation is valid for customers or vendors payment method and if the transactions with the specific payment method are excluded or not from the sending to Piteco; finally it's necessary to populated a field with the D365 FFO payment method and another one with the code used for Piteco, creating the transcoding relationship:

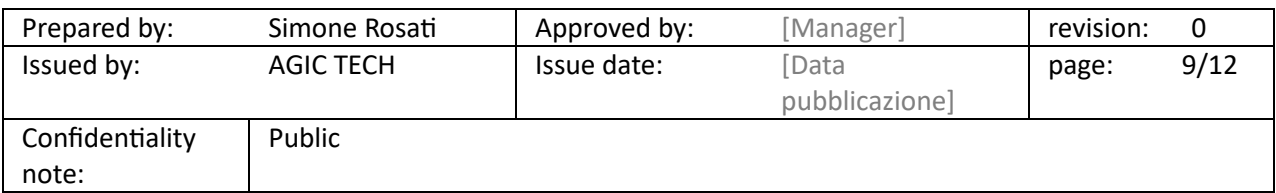

### PITECO CONNECTOR IMPLEMENTATION PROJECT

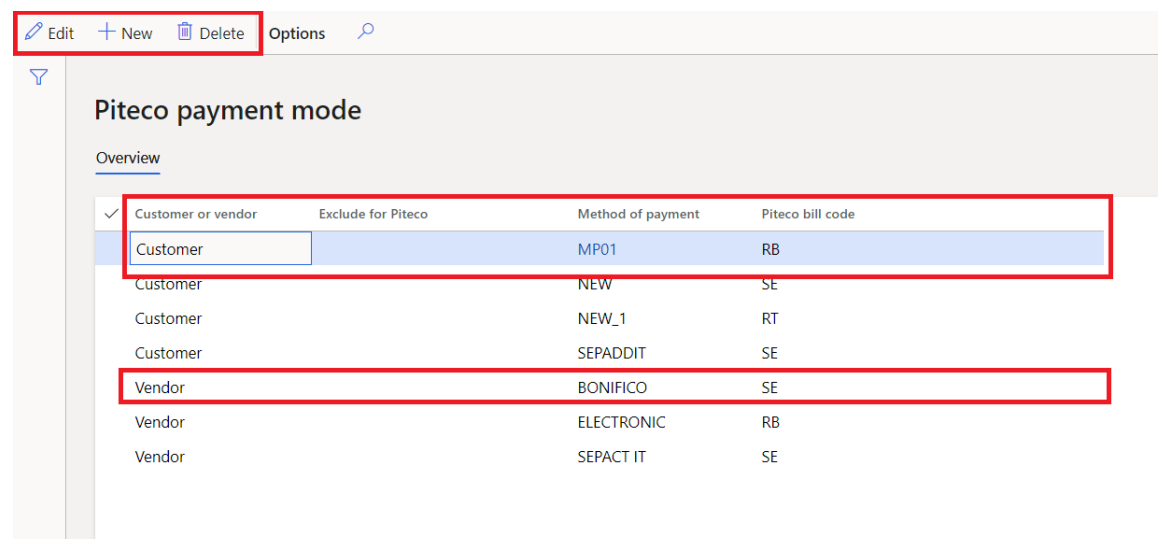

Finally, there is another setup linked to this one, and it's used to control if, for a customer payment journal, the following aspects:

- if there is a transcoding relationship between the specific D365 FFO payment method used on the journal line and a payment method code used on Piteco, created with the setup above:

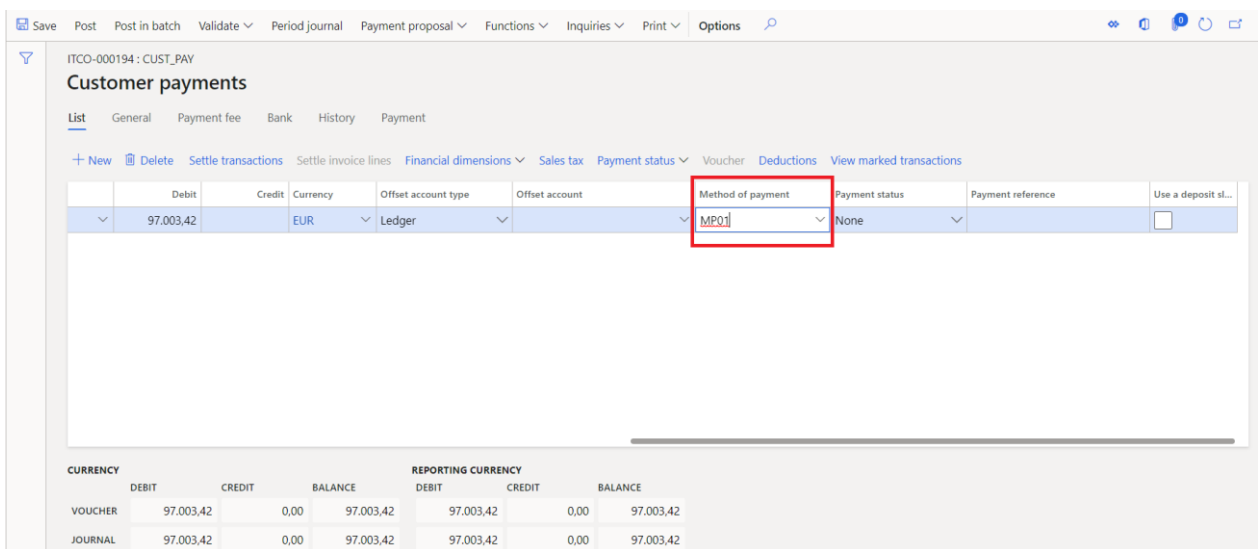

In case of missing relationship, it will be shown, at the moment of the launch of the Piteco control through the "Validation Piteco" button on the journal header, the following error message:

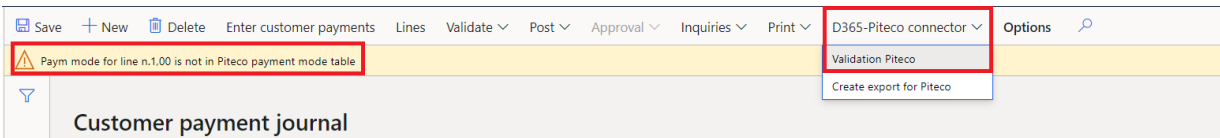

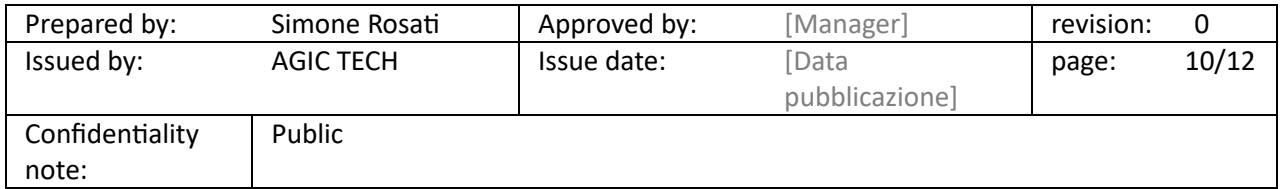

#### PITECO CONNECTOR IMPLEMENTATION PROJECT

- if there is, on the payment journal line, precisely in a section called "Bank", a customer bank account identification, inside the "Account identification" field (this control is activated only in case of "Payment type" setup as "Electronic payment" for the specific payment method):

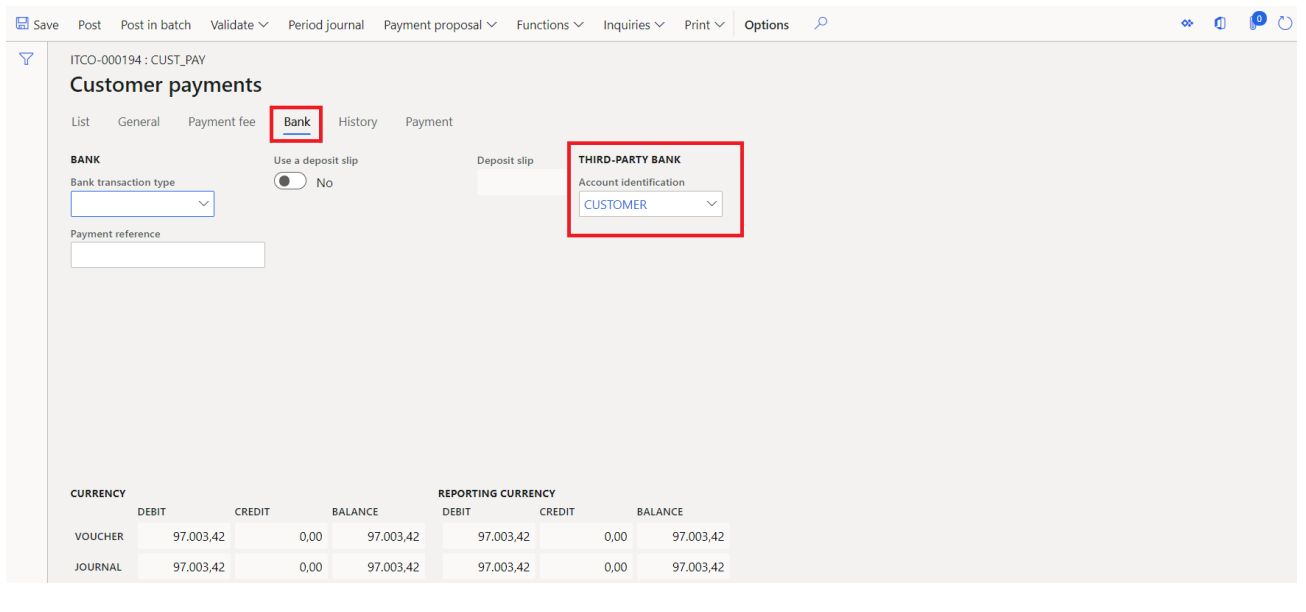

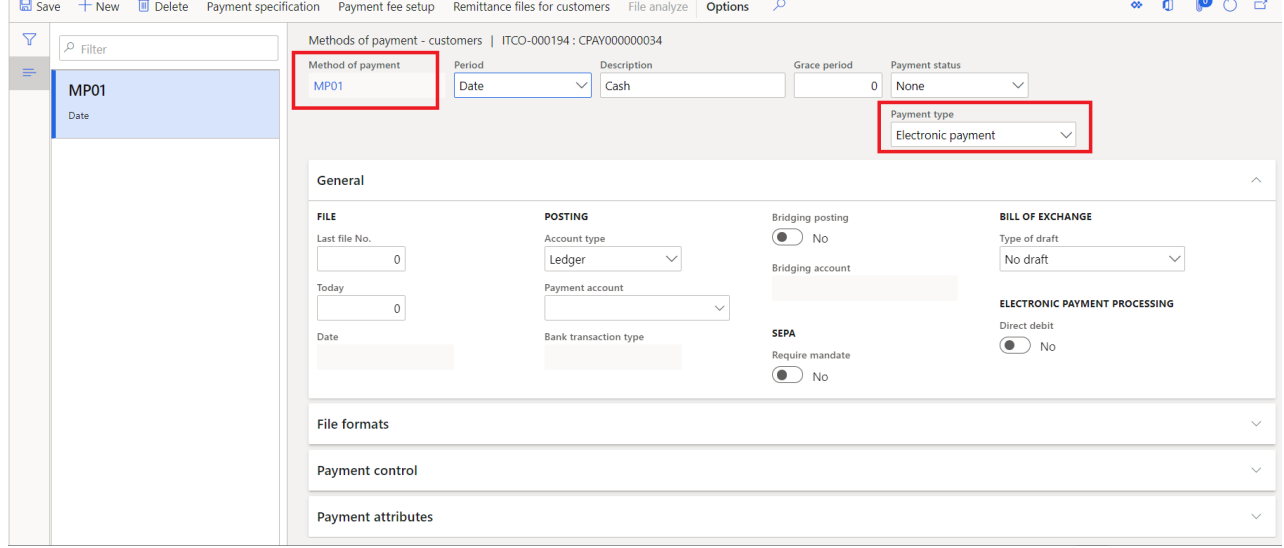

In case of missing information, it will be shown, at the moment of the launch of the Piteco control through the "Validation Piteco" button on the journal header, the following error message:

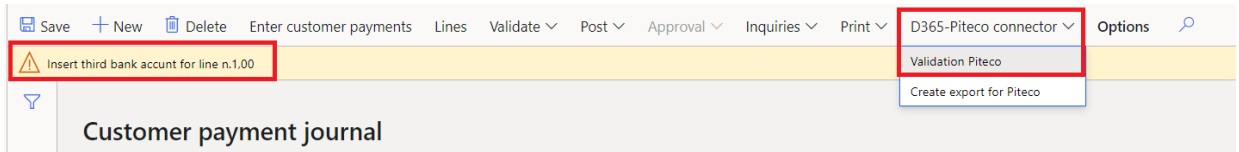

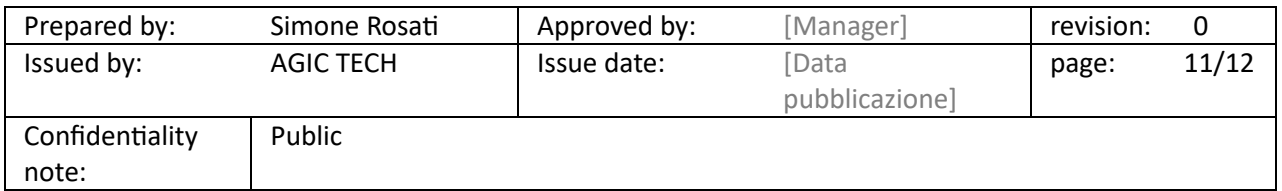

### PITECO CONNECTOR IMPLEMENTATION PROJECT

The afore mentioned controls are fixed for the vendor payment journals and the draw customer bill of exchange journals, while they can be activated or not for the journals with "Customer payment" journal type, through the "Enable customer settlements for Piteco" flag in the journal names setup:

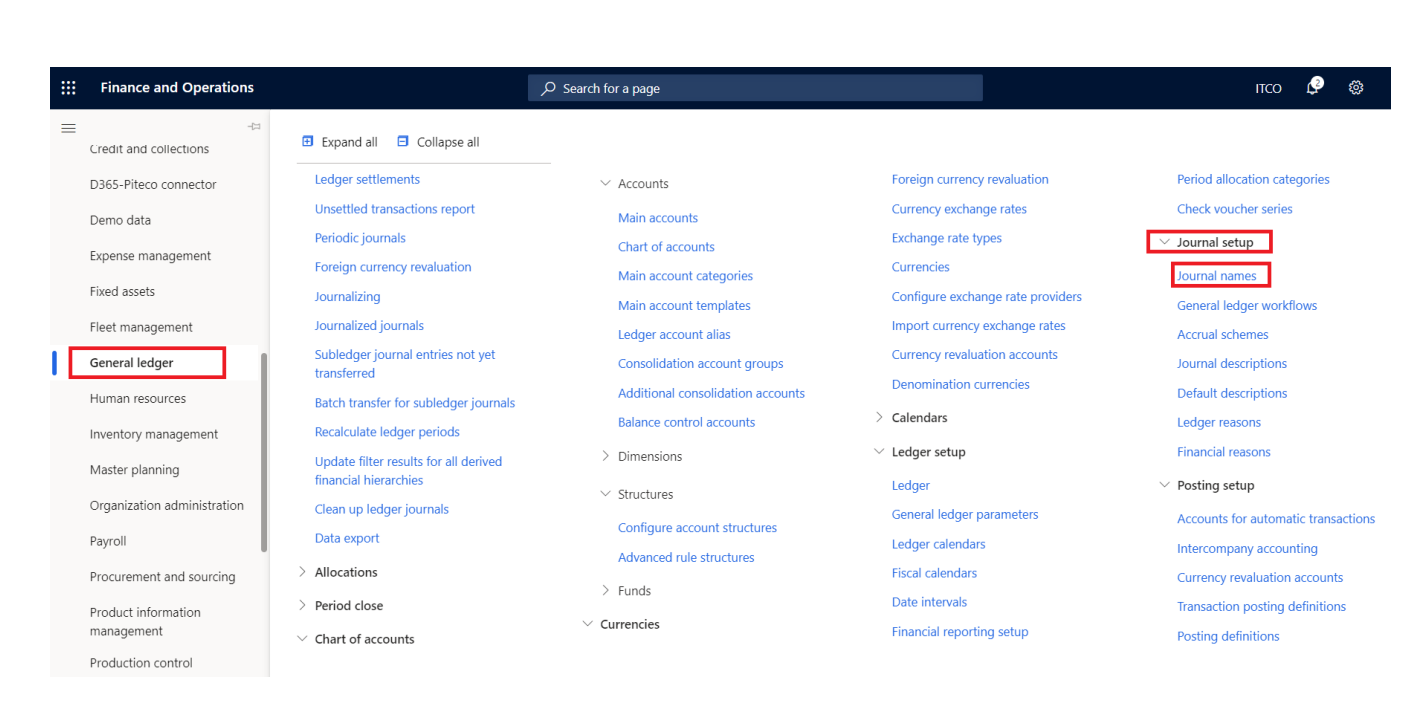

#### *General ledger* → *Journal setup* → *Journal names*

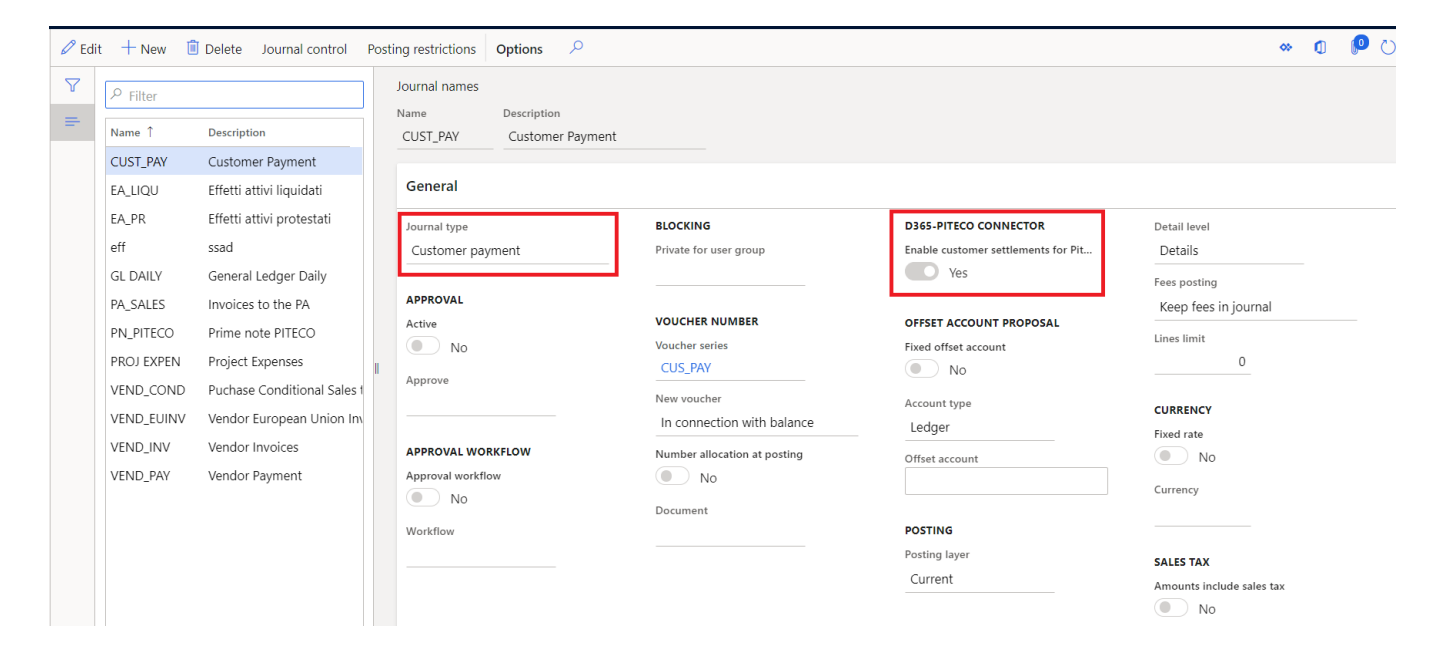

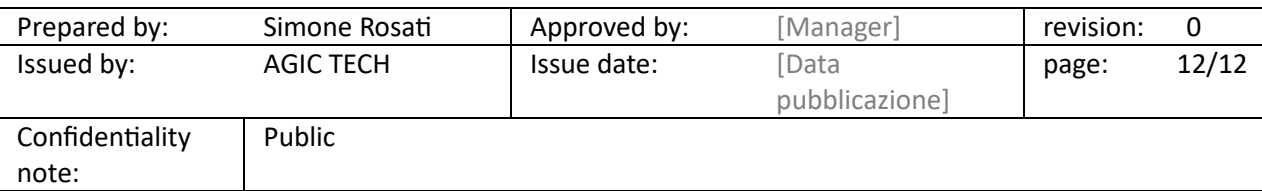